### **OPES Growth Plan Instructions**

#### **18-19**

These instructions are for accessing the administrator growth plan in the TDES portal. Please discuss with your network leader the growth plan template you should use - either the [OPES form](https://www.google.com/url?sa=t&rct=j&q=&esrc=s&source=web&cd=1&cad=rja&uact=8&ved=2ahUKEwj_xdTazbPdAhVs4IMKHQylDRMQFjAAegQIABAC&url=https%3A%2F%2Feducation.ohio.gov%2Fgetattachment%2FTopics%2FTeaching%2FEducator-Evaluation-System%2FOhio-Principal-Evaluation-System-OPES%2FPrincipal-Performance-Ratings%2F3-23-15-Resources_OPES.doc.aspx) or this version. **Please attach the OPES form in the portal** if that is what you use. The Growth Plan should be revisited at the Midyear and End-of-Year conferences.

Log in to TDES and click My Evaluations and select the 2018 – 2019 Principal Observation.

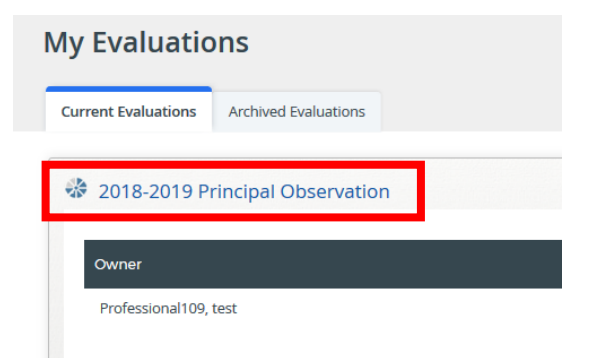

Under Professional Growth Plan click Contains 4 Activities to access the form.

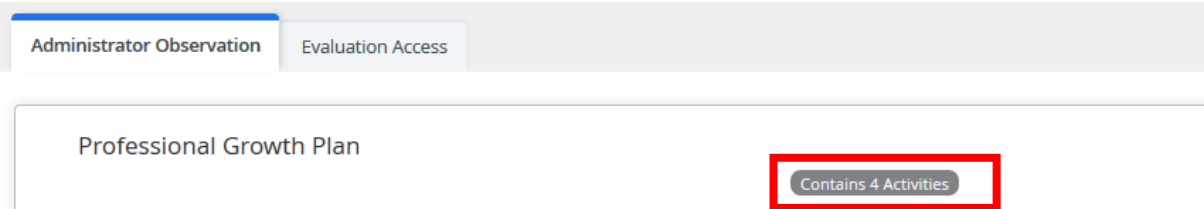

### Click Growth Plan

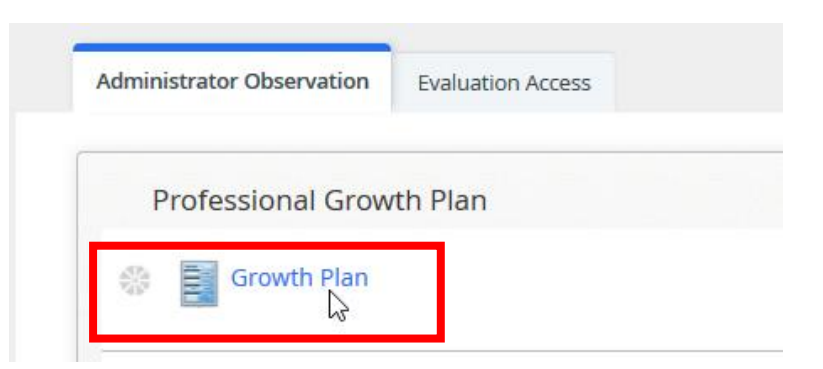

Click Edit to enter information for your plan.

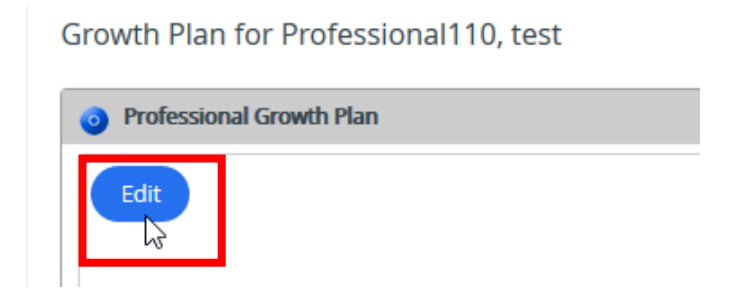

Enter the date you are creating your plan.

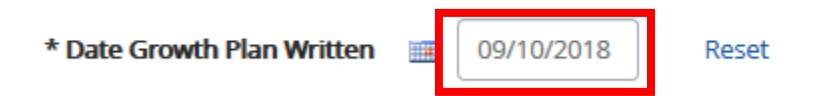

You will write two goals – one based on Student Achievement and one based on the OPES standards.

Select your Student Outcome goal from the drop down list.

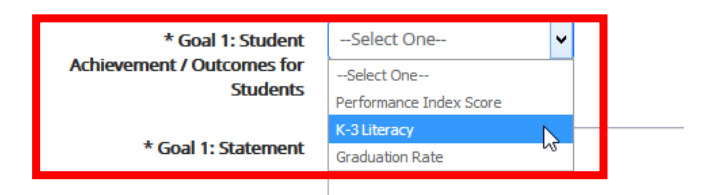

Enter the Goal Statement – this should be the detailed, narrative description of your goal. You can also use the SMART framework (Specific; Measurable; Aligned and Actionable; Relevant; Timely) to describe your goal. This section is the "what" of your goal.

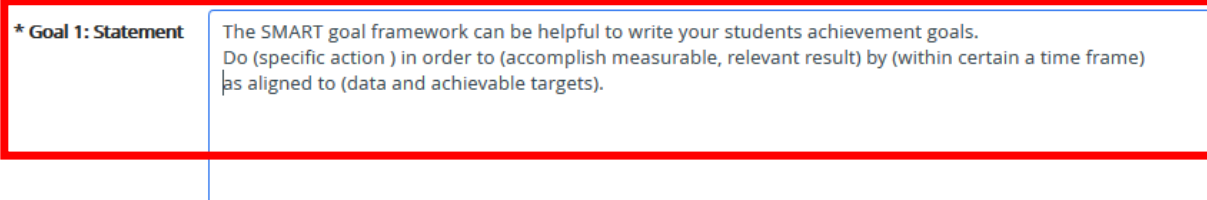

Enter the Goal Indicators and Plan. This is how you know if you have achieved your goal and your plan to accomplish the goal. Be sure to include your strategies, and resources or supports that you will use to achieve the goal. This section is the "how" of your goal.

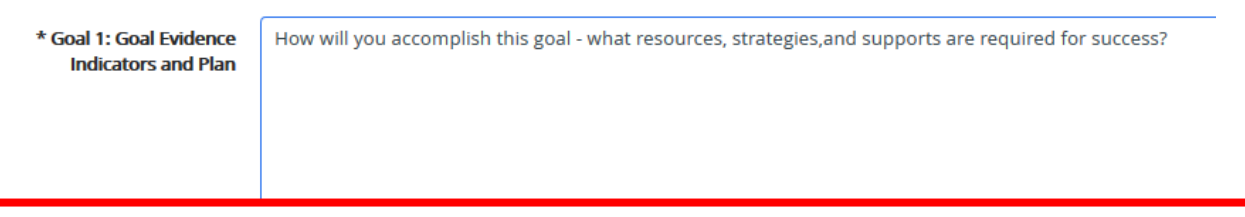

Attach files that support your goal if you would like – including any data or reports that indicate relevance or alignment.

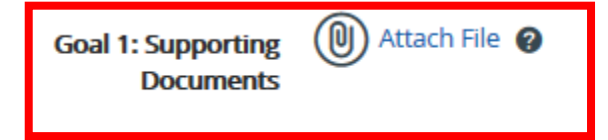

Complete the steps above for your second goal. Goal 2 is based on OPES Standard 1 or Standard 2.

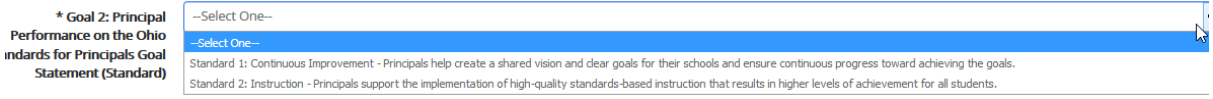

Select the overall standard for your goal. Then select the sub-standard you will focus on.

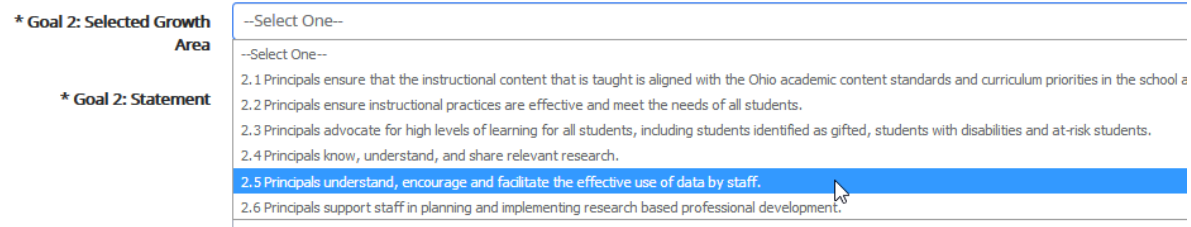

Compose your goal statement – you can use the same SMART protocol to structure your second goal too.

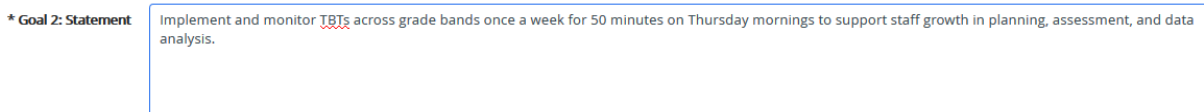

Enter your plan including how you will know if your goal was fully achieved.

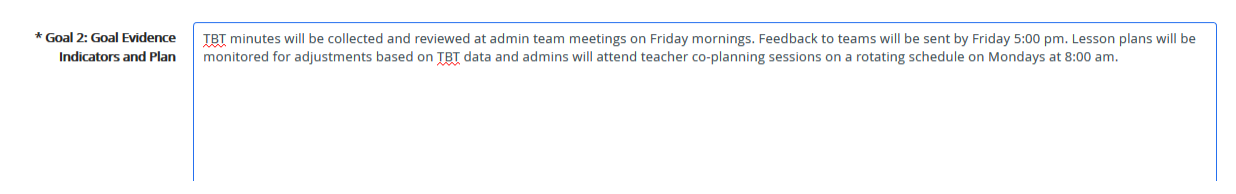

Attach any documents to support your second goal.

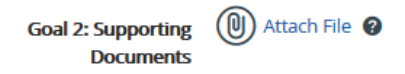

Click Save & Exit.

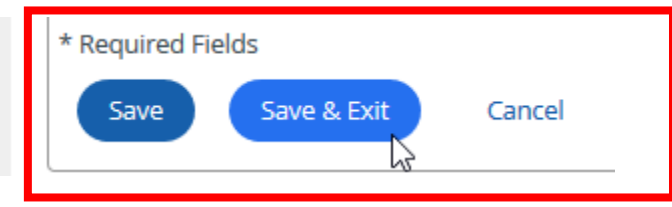

If your goals are complete click Mark Complete.

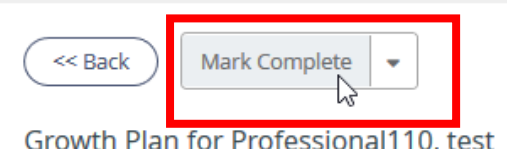

Your evaluator will review your growth plan and add comments.

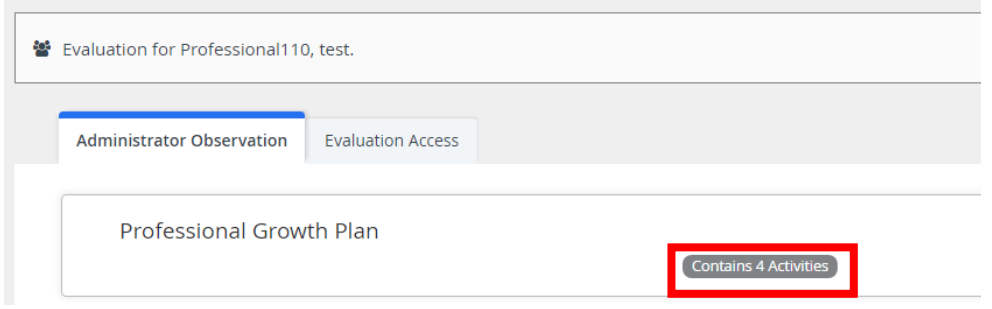

Evaluators should click the Feedback step.

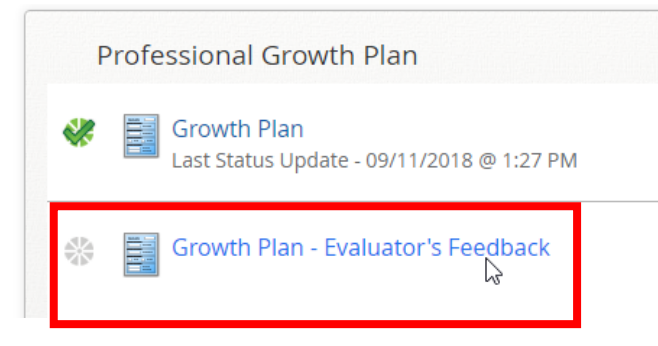

### Click Edit.

Growth Plan - Evaluator's Feedback for Professional110, test

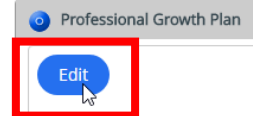

Add any comments or suggestions.

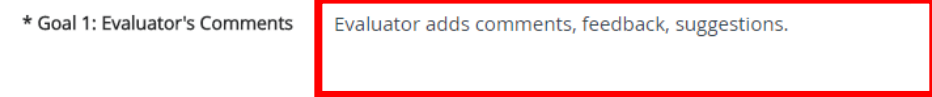

The evaluator can attach any files as needed.

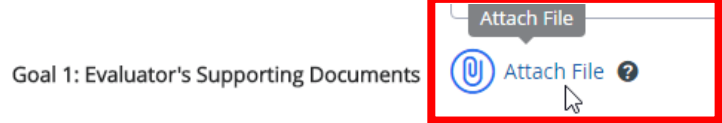

# Repeat the above process for Goal 2.

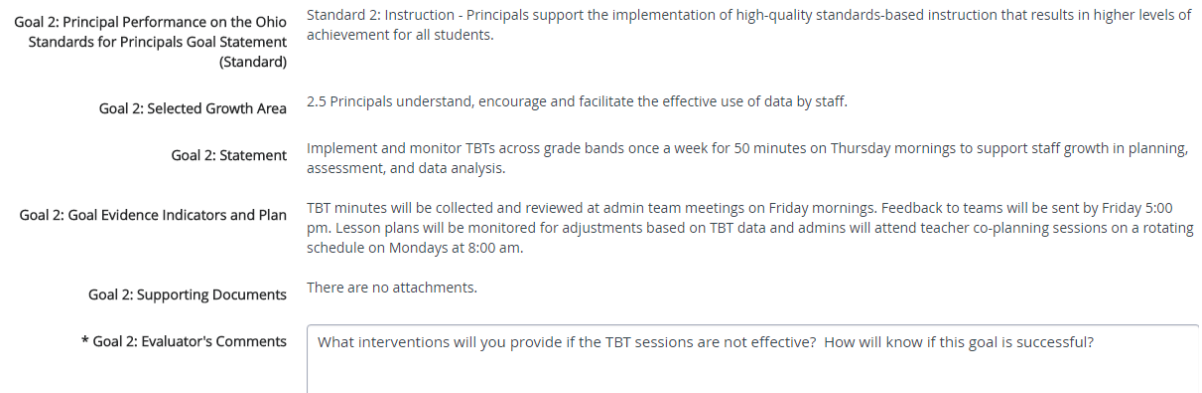

## Additional files can be attached if desired.

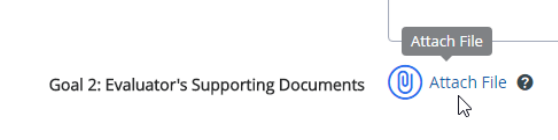

# Click Save & Exit.

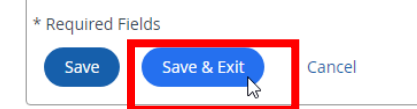

### Then click Mark Complete.

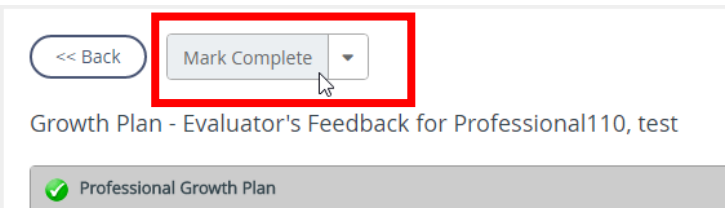

The administrator will acknowledge the growth plan.

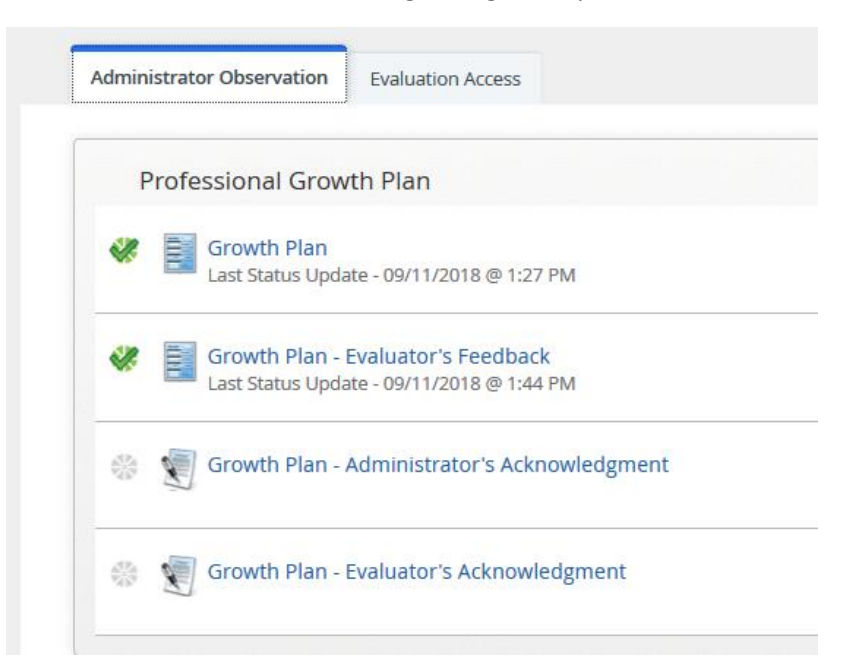

### Click Edit.

Growth Plan - Administrator's Acknowledgment for Professional110, test

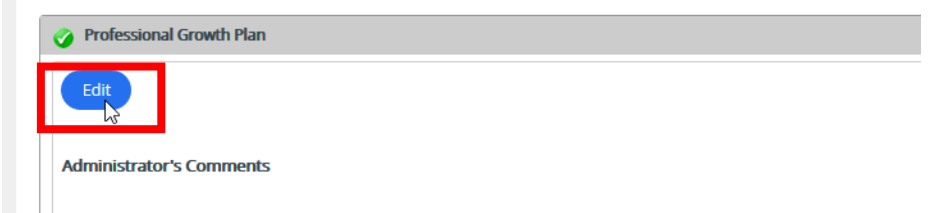

Enter any final comments and Save & Exit.

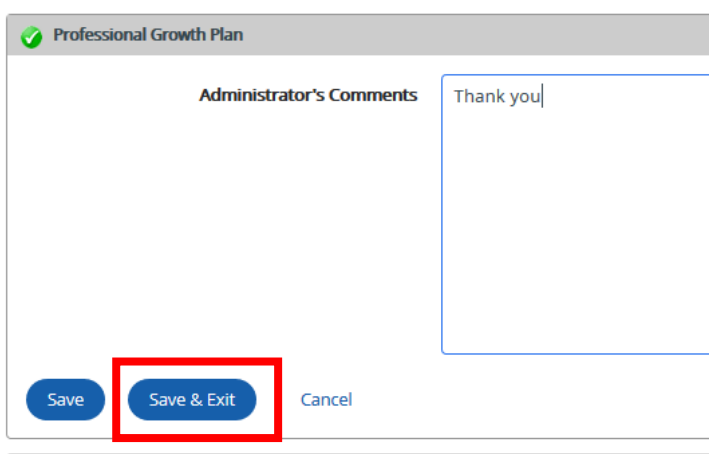

Click the check box and Sign to sign off.

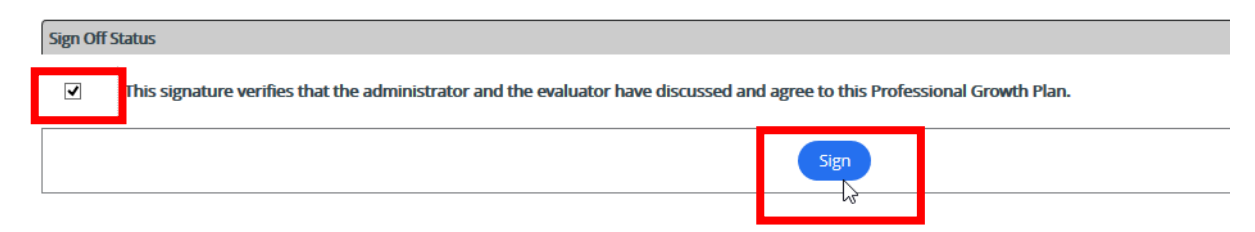

The evaluator will do the final acknowledgement.

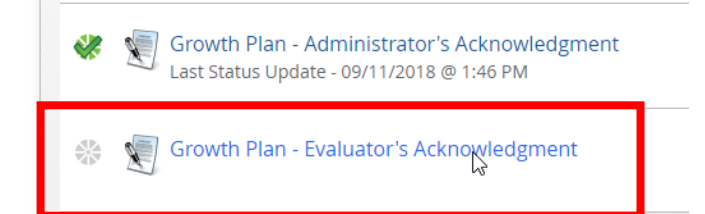

Click the check box and Sign.

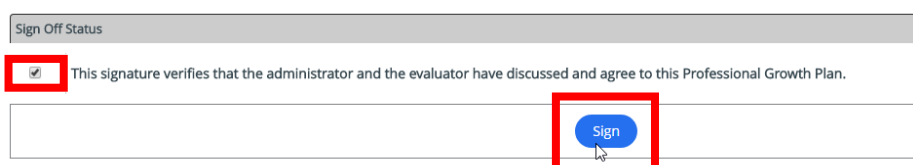

The green checks indicate each step was completed correctly.

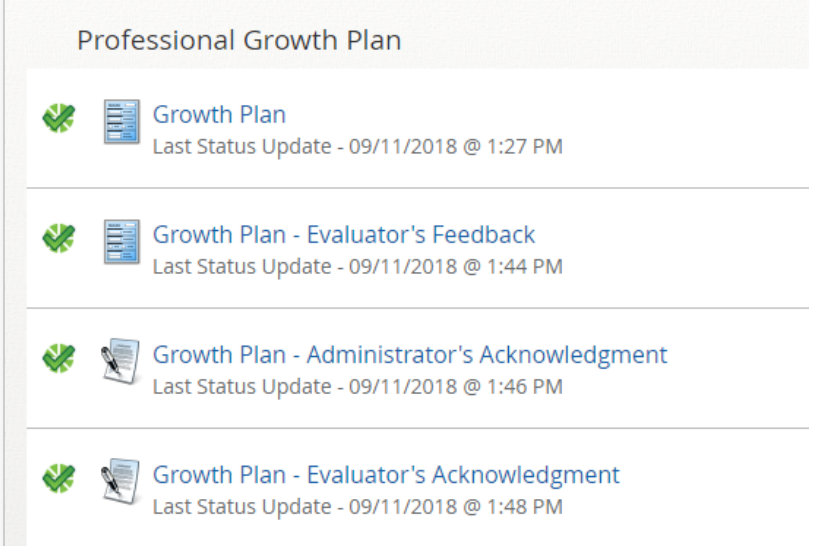

n.